# <span id="page-0-2"></span>**In-house cut registration**

The system allows registering your own models as cuts.

- 1. Normalization of your model
- 2. Registering the normalized model as a new cut
- 3. Adding allocation forms to your cut

### This includes:

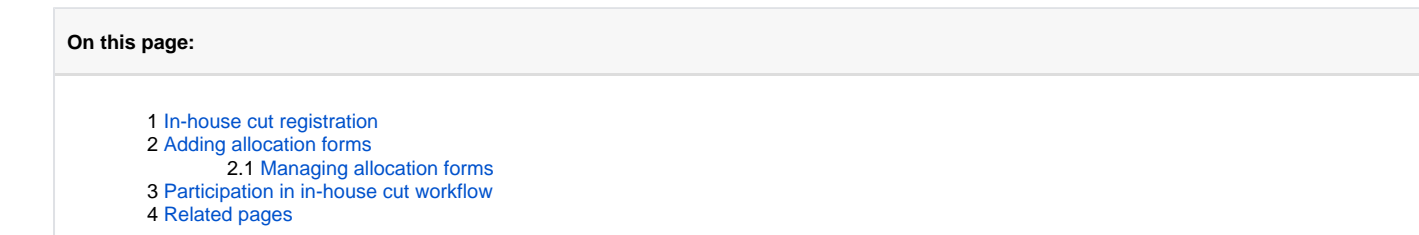

## <span id="page-0-0"></span>In-house cut registration

- 1. For the scan, you want to register as cut, run the "SmartNormalize" algorithm. Several solutions are produced.
- 2. From the solutions, produced by the "SmartNormalize" algorithm, select the one you want to register as cut.
- 3. Right-click this solution, and from the context menu, select **Register as new cut...** The dialog is displayed.
- 4. In the **Register new cut** dialog, if necessary, specify [facet types](https://octonus-teams.com/wiki/display/HPCDPUB/Facet+types).

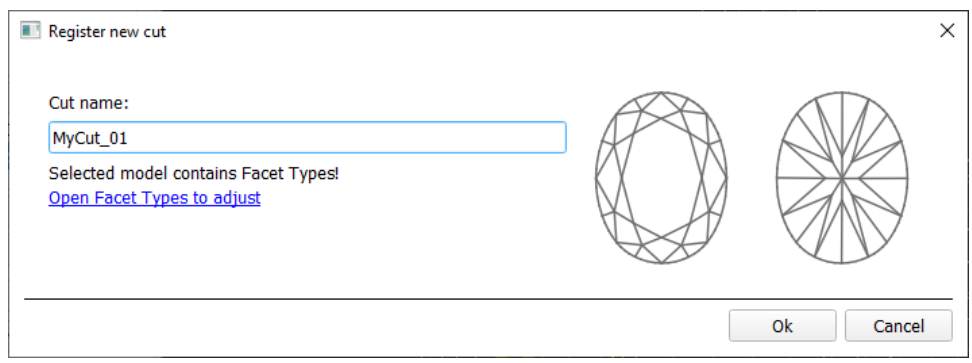

To register a new cut from your model:

- 5. Set **Cut name**.
- 6. Click **Ok**.

Although the registering of the allocation forms is optional, it may improve the quality of solutions, because on running your registered cut, the optimization algorithm will check all the included forms trying to produce forms, the better results you achieve when running optimization with your cut.

# <span id="page-0-1"></span>Adding allocation forms

See: [Workflow - add allocation forms \(diagram\)](https://octonus-teams.com/wiki/pages/viewpage.action?pageId=111116624) | [Workflow - add allocation forms virtually \(diagram\)](https://octonus-teams.com/wiki/pages/viewpage.action?pageId=111116627)

This step is optional as algorithms are able to run on a single base form (cut itself). Still, it is recommended to register allocation forms, especially for the different W:L ratio, as it significantly improves allocation

For any registered cut, immediately after its registering or at any moment later, you can add any number of the allocation forms. Each allocation form is a high-quality solution variant for your cut. Any solutions or norma

Some questions and answers on allocation forms:

#### 1. **How many and what forms should be added?**

You need at least 20-30 forms. It is better to have more**\***. The quantity depends on the quality:

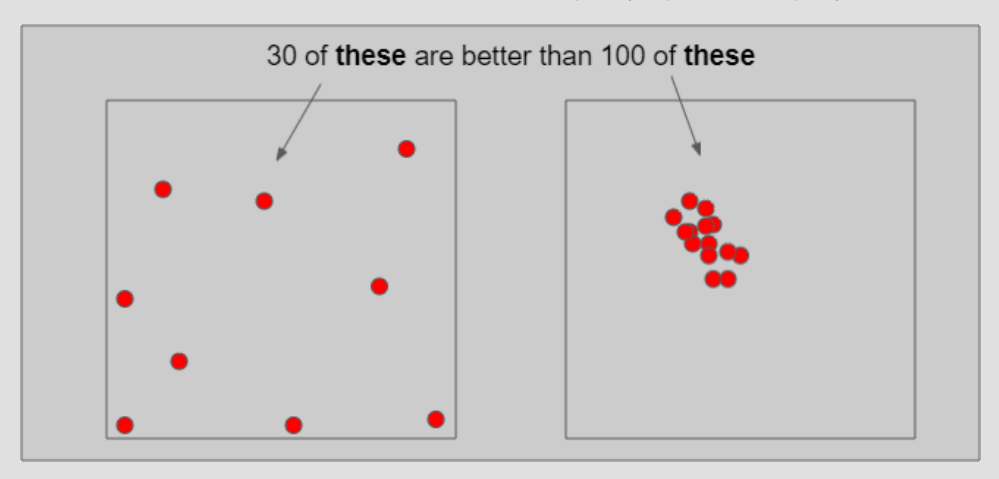

In a multidimensional array of diamond parameters\*\*, the more these parameters differ, the better (array coverage). Also the greater the GirdleRatio of your cut is, the more allocation forms are recommended to achieve a be

\* But how much more? And may adding a form make hybrid appraiser worse? The answer is that the more forms it has, the slower the appraiser is, therefore it is not recommended to have more than 100. Also if the relative par one of them is redundant and again - only slows down the appraiser.

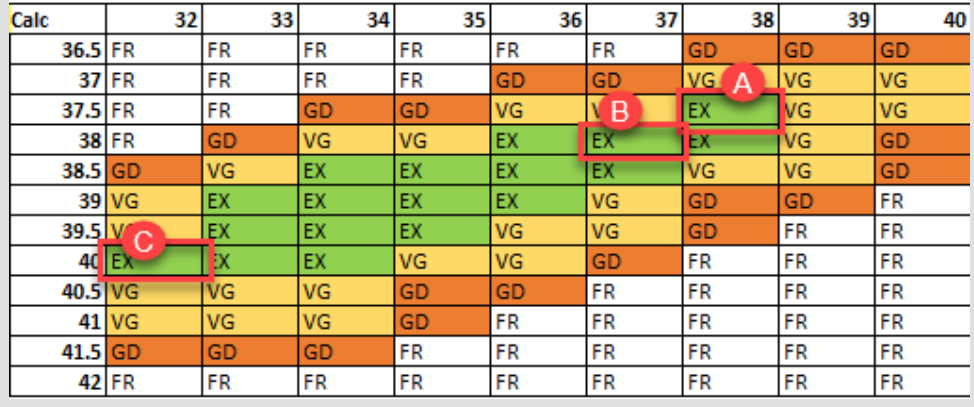

#### NOTES

#### 2. **If no allocation forms, is it a hybrid appraiser?**

A cut always has at least one form available immediately after cut registration (base form). That is why you need only 10 minutes to start using the new in-house cut (see "Ready for use" in [this](https://octonus-teams.com/wiki/pages/viewpage.action?pageId=111116615) diagram). Does a linked hyb

**A** can be obtained from **B** during allocation (close, a deviation is allowed by the relative part). cannot be obtained from **B** during allocation (far, a deviation is not allowed by the relative part)

#### 3. **If only one form was added, is it a hybrid appraiser?**

Thus:

either **A** or **B** is redundant and only slows down the appraiser, it is good to have in addition to **A** or **B**.

\*\* When we say "parameters" we mean not only the ones presented in the appraiser but also the additional (for example, azimuths of non-main facets of crown and pavilion). Precisely, changing the additional parameters in ma

If your cut has only one allocation form or few forms and the relative part of its hybrid appraiser is narrow enough, this creates a great risk of mass loss, as the solution will be searched not along all the array provide relative part, it may become wider than the absolute which means the appraiser degenerates into a simple absolute.

### 4. **How the SweetLine parameter should be specified in a hybrid appraiser?**

The SweetLine slope is specified for an entire cut as described [here.](https://octonus-teams.com/wiki/display/HPCDPUB/Using+SweetLine#UsingSweetLine-SpecifyingUniqueSweetLineSlopeforClientCuttings) As forms belong to the same cut, the slopes of the SweetLines they belong to will be similar. But as good forms are distributed over the array, the posi

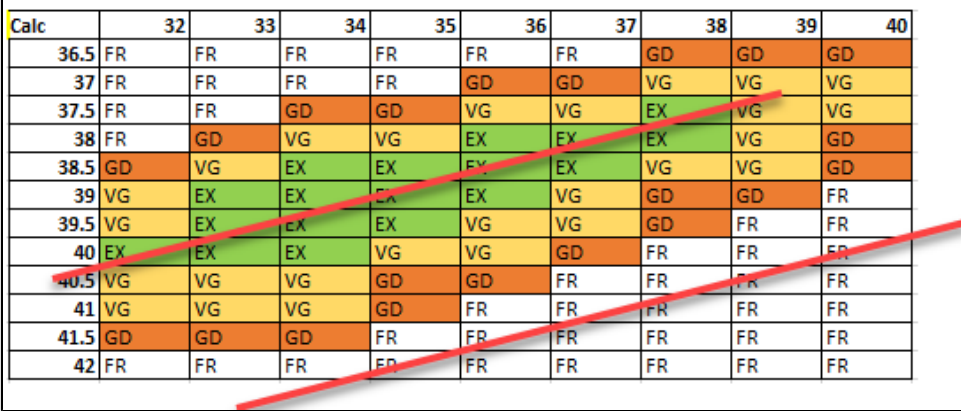

Therefore, for the absolute part of the hybrid appraiser, we should turn off the SweetLine (set all values to "100" which will remove the fixed green zone from the picture above) and only in the relative part set the possi

To add a new allocation form to your registered cut, do one of the following:

- To add a new allocation form from a scan:
	- o For the scan, you want to register as the allocation form, run the "SmartNormalize" algorithm. Several solutions are produced.
	- Among the solutions, produced by the "SmartNormalize" algorithm, right-click the one you want to register as the allocation form.
	- From the context menu, select **Add to allocation forms...**The dialog is displayed.
	- In the **Add to allocation forms...** dialog, from the **Cut** list, select the registered cut, you want to add the allocation form to.
	- Facet Marking from the selected cut is automatically applied to your new form. If necessary, adjust the Facet Marking.
	- Set **Form name**.

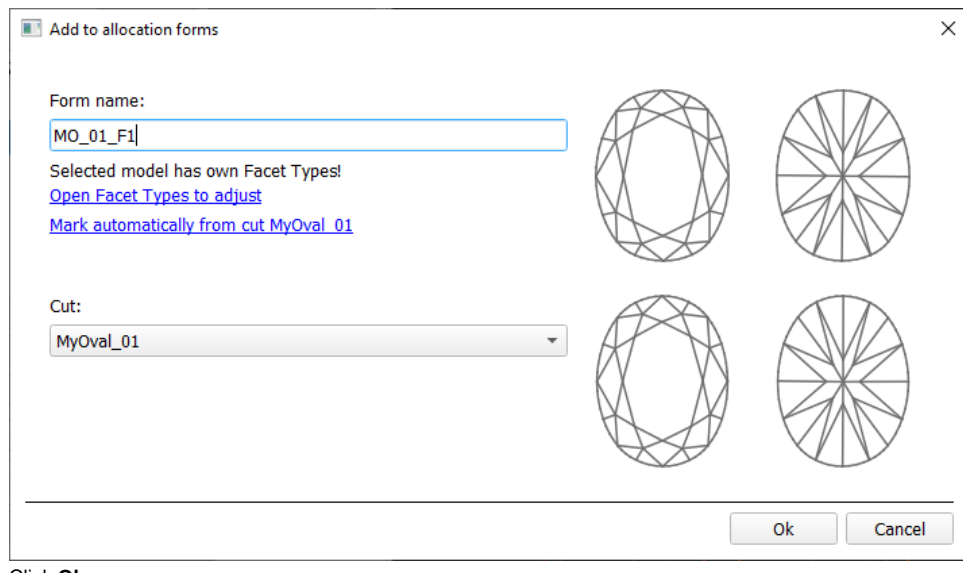

Click **Ok**.

- To add a new allocation form from a solution:
	- <sup>o</sup> Right-click the solution you want to use as an additional allocation form.
	- From the context menu, select **Add to allocation forms...**The dialog is displayed.

### $\degree$  Further steps are the same, as described above for the normalized scans.

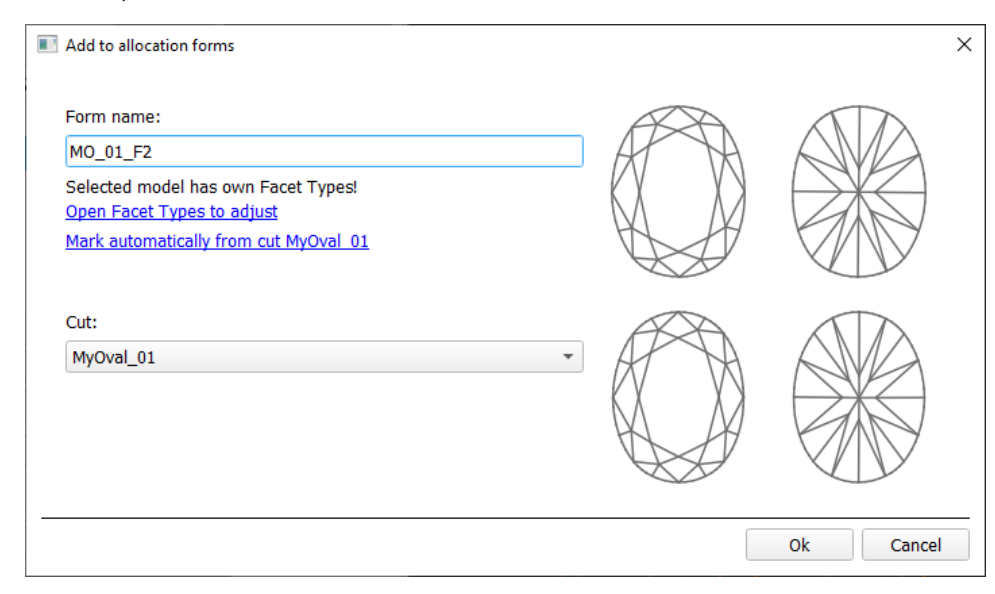

## <span id="page-3-0"></span>Managing allocation forms

You can manage allocation forms of your registered cuts in the solution list.

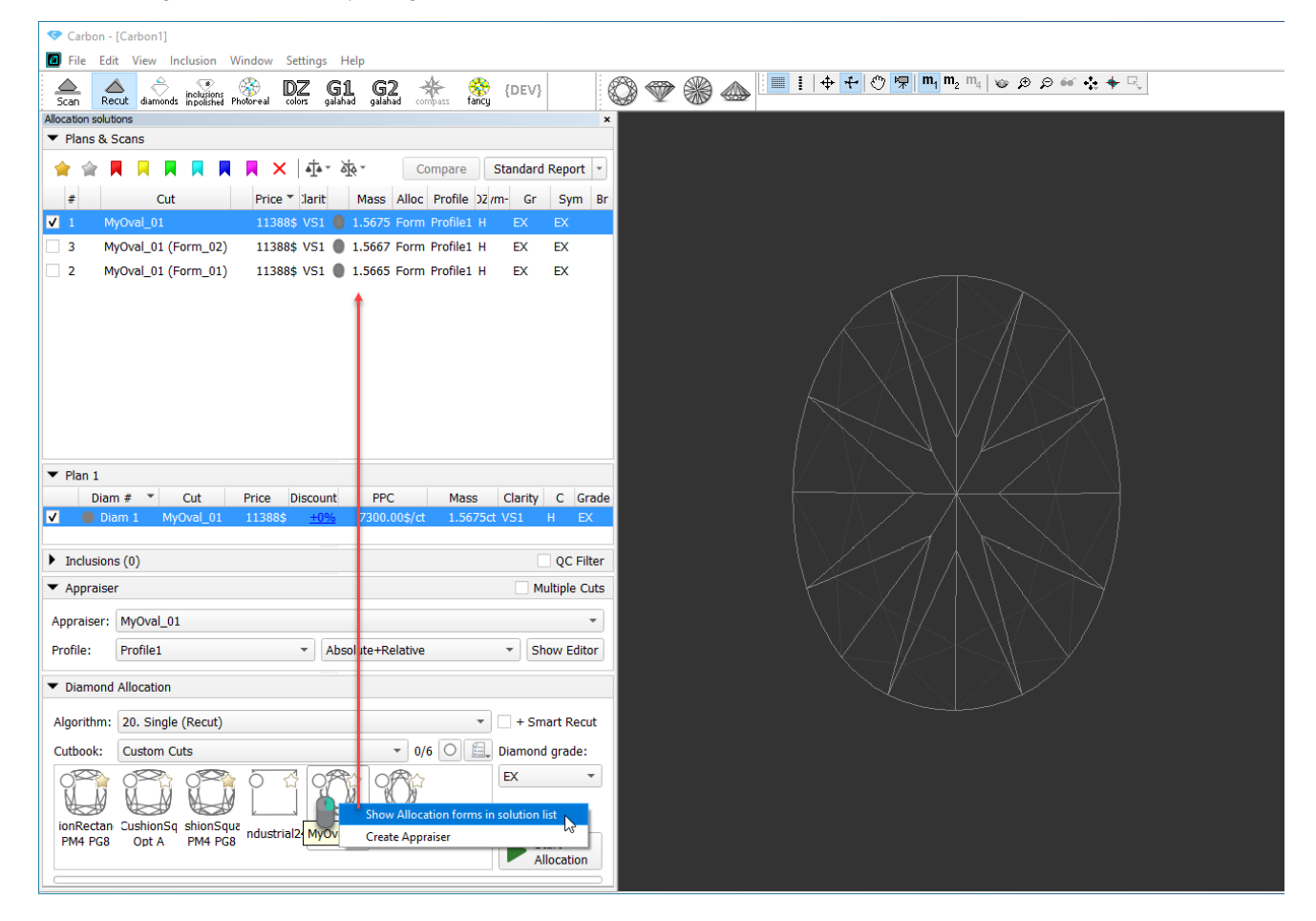

How you can manage the allocation forms:

- You can use an empty project via **File** > **New**. This will provide you with an empty solution list.
- Or add your allocation forms to the solution list of any opened project.
- To show allocation forms, select your cut, then right-click it and select **Show allocation forms in solution list**. If your cut has allocation forms, they will be **copied** to the solution list.
- You can use all tools of the system, available for usual solutions, to analyze characteristics of your allocation forms.
- . Note Your displayed forms are copies. If you make some changes to them, this will not affect the initial copies actually assigned to the cut. Still, you are able to register changed copy as the additional form for the sa
- In the solution list, from the contextual menu, you can:
	- **Remove from allocation forms...** This is the only operation affecting not only the copy but also the source.
	- **Add as allocation form to another cut...**
	- **Register as new cut...**
- <span id="page-3-1"></span>If necessary, you can save your displayed copies of allocation forms as a separate project.

# Participation in in-house cut workflow

The in-house cut registration function is an important part of the [in-house cut workflow.](https://octonus-teams.com/wiki/display/HPCDPUB/In-house+cut+workflow) The example of how it is involved in it is presented in the video below:

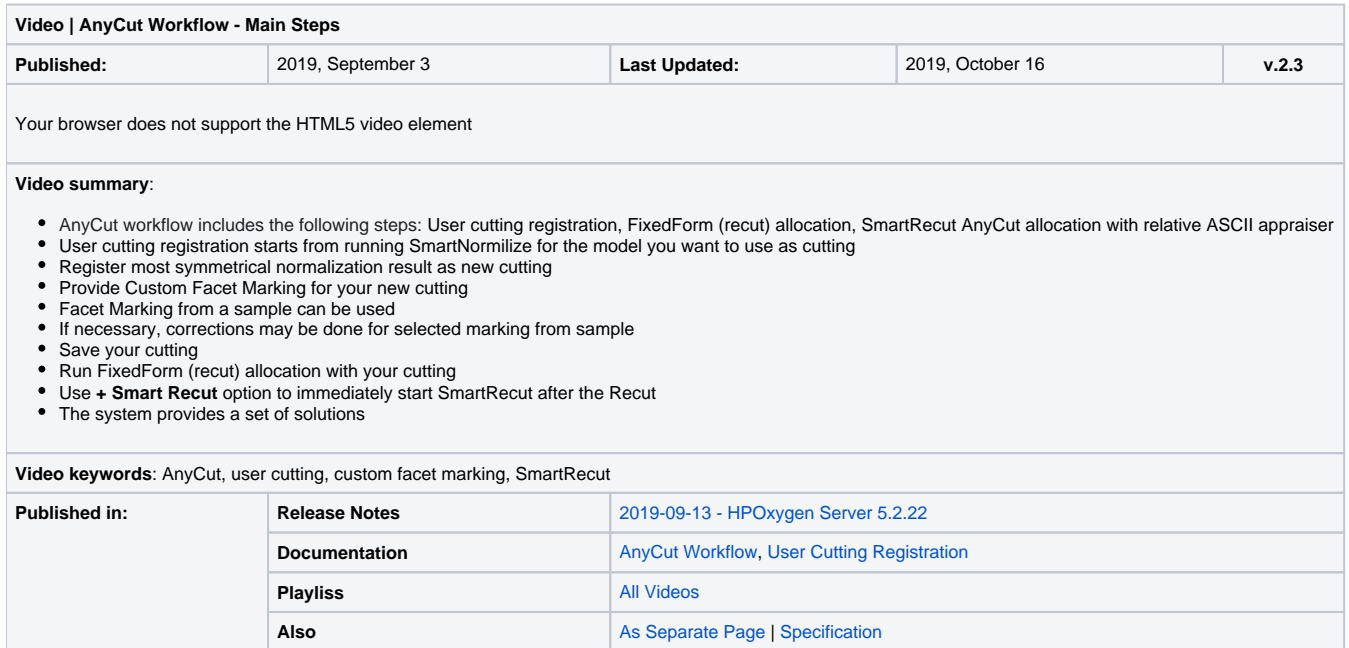

# <span id="page-4-0"></span>Related pages

- [MyAnyCut](https://octonus-teams.com/wiki/display/HPCDPUB/MyAnyCut)
- [In-house cut workflow](https://octonus-teams.com/wiki/display/HPCDPUB/In-house+cut+workflow)
- [In-house cut registration](#page-0-2)
- [19. SmartRecut \(Brilliant, Oval, AnyCut\)](https://octonus-teams.com/wiki/pages/viewpage.action?pageId=107981268)